## **GUIDA CONFIGURAZIONE TASTIERA BLUETOOTH XKK400CWB-IT IN MAC OS**

- 1. Dopo aver connesso la tastiera **XKK400CWB-IT** via Bluetooth al proprio dispositivo Mac, premere contemporaneamente i tasti **FN + Q (iOS)** per 2 secondi per selezionare la configurazione tasti Mac.
- 2. Sul proprio dispositivo Mac, selezionare il menu **Apple** > **Impostazioni di Sistema**  quindi scorrere verso il basso nella barra laterale e fare clic su **Tastiera**. Nella parte destra, scorrere verso il basso e fare clic sul pulsante **Modifica tipo di tastiera**.

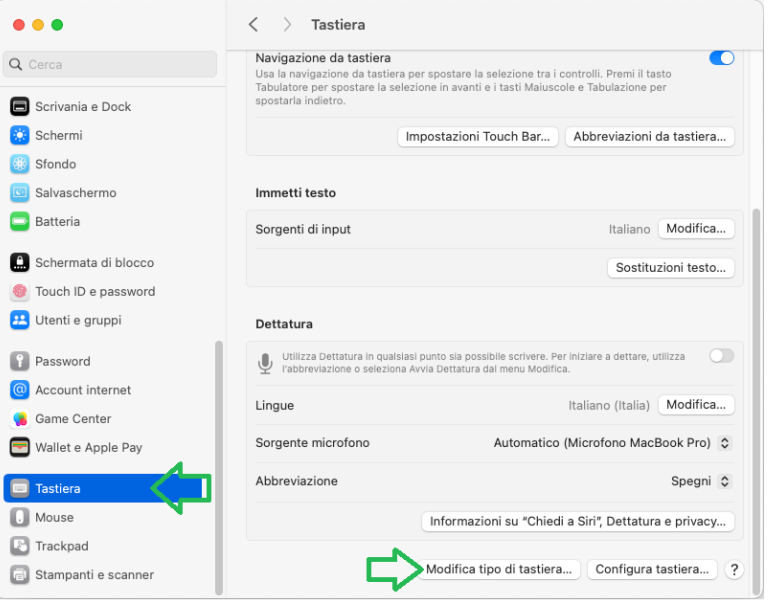

3. Seguire le indicazioni a video della procedura guidata come mostrato nelle schermate seguenti.

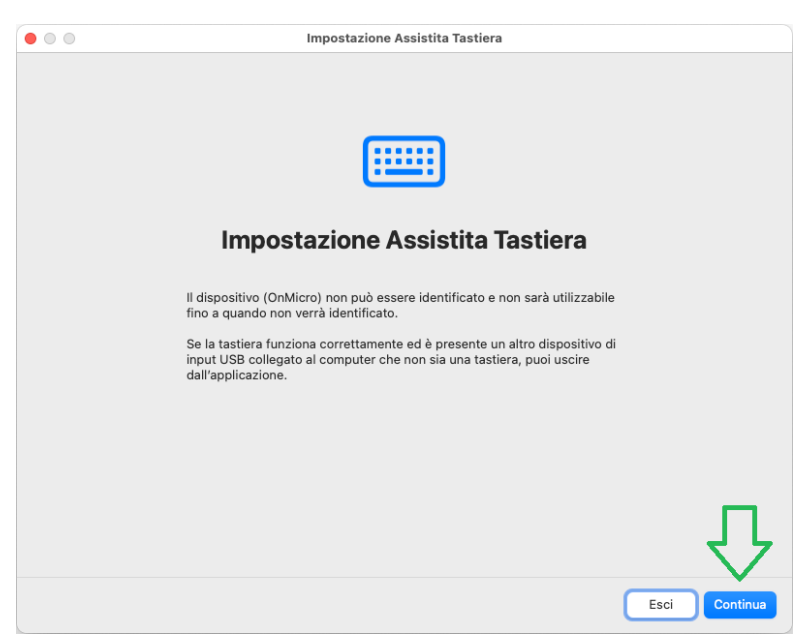

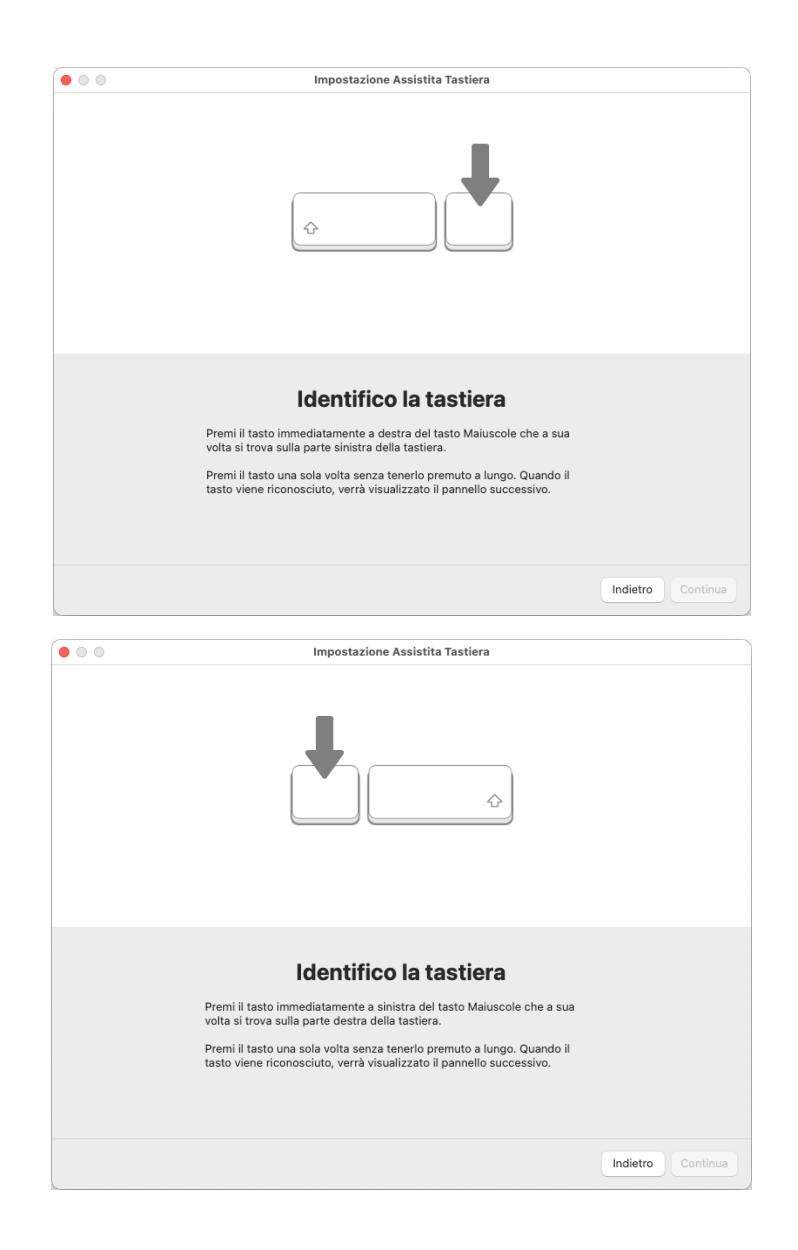

4. Selezionare tipo di tastiera **ISO** e premere **Fine** per completare la configurazione e utilizzare correttamente i tasti della propria tastiera **XKK400CWB-IT**.

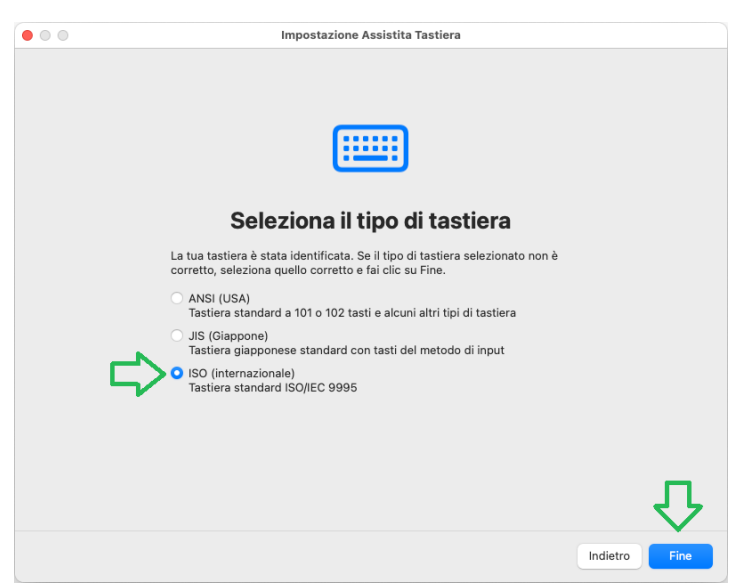